# **Table of Contents**

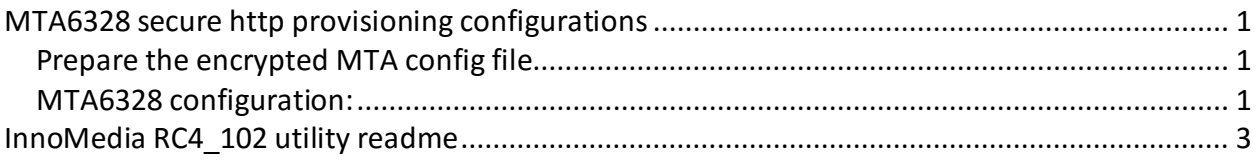

## <span id="page-0-0"></span>**MTA6328 secure http provisioning configurations**

Note: letter case is important.  $\epsilon^j$  is enter/carriage return key.

## <span id="page-0-1"></span>**Prepare the encrypted MTA config file**

- 1. Follow the instructions stated in Appendix InnoMedia RC4\_102 utility readme This is proprietary encryption/decryption utility used for MTA6328.
- 2. Save the encrypted file to the target storage location at the provisioning server.

## <span id="page-0-2"></span>**MTA6328 configuration:**

### **Choose Target Provisioning Mode. (HTTP Provisioning)**

- 1. Telnet to the MTA system
- 2. Enter command Me  $\epsilon$
- 3. Enter command 2  $\leftrightarrow$  followed by y  $\leftrightarrow$
- 4. Enter provisioning mode: 9768  $\epsilon$
- 5. Choose to store the changes permanently. Enter  $y \in \mathcal{A}$
- 6. Reboot the system. Enter R  $\leftrightarrow$  followed by y.

### **Configure the MTA provisioning parameters**

- 1. Enter Pv mode (Prompt is not shown) with the command sequence: Pv  $\leftarrow$
- 2. Enter command c  $\leftarrow$  4  $\leftarrow$  followed by the new 32 byte encryption key  $\leftarrow$  (Sometimes SecHTTP\_Prov> prompt is not shown)
- 3. Make sure that you input all necessary parameters using command  $c \notin 1 \notin I$ ,  $c \notin 2 \notin I$ and et-cetera.
- 4. Save change enter command w  $\epsilon^{\prime}$  . This also quits the Pv mode! (Prompt is not shown)
- 5. If you quit Pv mode by entering command q  $\leftrightarrow$  and you have not entered the w  $\leftrightarrow$  your changes are lost!
- 6. Force provisioning process: enter command Pr  $\epsilon^j$  (Prompt is not shown)

**Note:** There are not always prompts!!! It is necessary to reconfirm the input and taken.

For example after you enter the new 32 byte encryption key  $\overrightarrow{H}$ . There isn't always a prompt to let you know that you are at SecHTTP Prov> level in the menu structure. • There isn't a prompt at the root level of the command structure (where you enter Pv)

#### **To force provisioning process.**

1) Enter Pr mode (Prompt is not shown): Pr  $\leftrightarrow$ 

### **To confirm the encryption key is input and taken correctly.**

- 1) Enable the MTA debug mode:  $D_1^{\dagger}$   $\leftrightarrow$  (D followed by a digit one)
- 2) Enter the level you want to trace:  $T_I^{\dagger}$   $\leftrightarrow$  (T followed by a lower case L)
- 3) Enter a number: 60  $\epsilon^{\prime}$  ( I usually put 50 for sip messages and 60 for more detailed system info)
- 4) Show the encryption key: Pv  $\leftarrow$  (example as follows)
- 5) After you finish debug, type :  $D\overline{Q} \leftarrow (D)$  followed by a digit zero )

#### **The following image shows the encryption key for decrypting the downloaded config file.**

Debugging is enabled. Τ1 Please enter the level you want to trace: 60 Traces less than or equal to trace level 60 will be printed out. PvIM get prov pswd() ====================Data Dump============== 0000 61 62 63 64 65 66 67 68 69 6A 6B 6C 6D 6E 6F 70 abcdefghijklmnop 0010 71 72 73 74 75 76 77 78 79 7A 31 32 33 34 35 36 qrstuvwxyz123456 ================= End of Data Dump====== The current mode is SecHTTPI ! Your POST Message (1) Is Enabled! MTA Cfg. File (Including Path): ""<br>Prov. Server: 172.16.18.32 Prov. Port: 8802 Re-Prov Interval: 3600 (sec) MTA Image URL: "" Encryption type:RC4 You GVSP srv:172.16.18.32:port:8802 is using! -- change Sec-HTTP Prov. settings -- write changes to Flash (changes is permanent) -- print Sec-HTTP Prov. settings  $--$  quit. -- display the help menu SecHTTP Prov> Wet Telnet client NAWS  $(102, 33)$  > my  $(100, 50)$ , use mine

# <span id="page-2-0"></span>**InnoMedia RC4\_102 utility readme**

Utility – **rc4\_102.exe** Format: *rc4\_102 mac key input-file ['out-prefix'] [logfile]*

*rc4\_102 001099001122 1234567890qwertyuiop1234567890as MTA\_sample\_config.txt MTA* Config File *MTA001099001122.cfg* create successfully